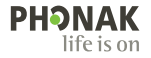

# **Phonak Target** 使用者指南

**Phonak Target 9**

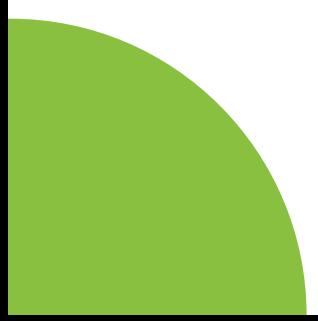

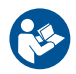

#### **預期用途**

Phonak Target 是一款專供合格的聽力保健專業人員 (HCP) 使用的獨立版調整軟體,聽力保健專業人員可 以根據使用者的特定要求進行配置、設定程式和調整 助聽器。

本使用指南詳細介紹了如何使用 Phonak Target 調整軟 體進行助聽器的調整。在 phonakpro.com 的 Phonak Target 支援頁面上可獲取電子版指南。此外,您還可 以在 Phonak Target 調整軟體的開始畫面找到 [新聞]。

#### **預期使用者**

合格的聽力保健專業人員。

#### **目標病患群體**

該軟體適用於需要調整助聽器的單側和雙側、輕度至 極重度聽力損失或伴發慢性耳鳴的患者。耳鳴遮蔽適 用於 18 歲及以上的患者。

#### **適應症**

請注意,適應症源自相容的助聽器,而非調整軟體。 使用助聽器和耳鳴平衡的一般臨床適應症:

- 患有聽力損失
- 單側或雙側
- 傳導性、感音神經性或混合性
- 輕度至極重度
- 患有慢性耳鳴(僅適用於提供耳鳴遮蔽功能的助聽 器)

#### **禁忌症**

- 請注意,禁忌症源自相容的助聽器,而非調整軟 體。使用助聽器和耳鳴遮蔽的一般臨床滴應症:
- 聽力損失不在助聽器的調整範圍內(即增益、頻率 響應)
- 急性耳鳴
- 耳朵畸形(即耳道閉鎖、耳廓缺失)
- 神經性聽力損失 (蝸後病變, 如聽覺神經缺損/發 育不良)
- 尋求醫學或其他專家意見和/或治療的轉診患者的 主要標準如下:
- 可見的先天性耳部畸形或耳部外傷
- 過去 90 天內做過耳部主動引流
- 渦夫 90 天内單側或雙側耳朵發生突發性或快速進 行性聽力損失
- 急性或慢性眩暈
- 在 500 Hz、1000 Hz 和 2000 Hz 時,聽力測定的氣骨 導差等於或大於 15 dB
- 目視發現耳道內有嚴重的耳垢或異物
- 耳朵疼痛或感覺不適
- 耳膜和耳道的外觀異常,例如:
	- 外耳道發炎
	- 耳膜穿孔
	- 聽力保健專業人員認為需要進行醫學檢查的其他 異常情況

在以下情況下,聽力保健專業人員可能會將不合適的 患者轉診或為了患者的最大利益而轉診:

- 當有足夠的證據表明醫學專家已對病情進行了全面 調查,並提供了任何可能的治療方法。
- 自上次檢查和/或治療以來,病情沒有惡化或明顯 變化
- 如果病患已知情且有能力決定不接受尋求醫療意見 的建議,則可以繼續推薦合適的助聽器,但需考慮 以下因素:
	- 該建議不會對患者的健康或總體幸福感量產生任 何不利影響
	- 記錄確認已對患者的最大利益進行了所有必要的 老膚。如果法律要求,患者已簽署免責聲明, 以確認轉診建議未被接受並且是在知情的情況下 做出的決定。

#### **使用限制**

Phonak Target 的使用僅限於調整和調整相容的設 備。Target 不用於任何診斷目的。

#### **相容助聽器**

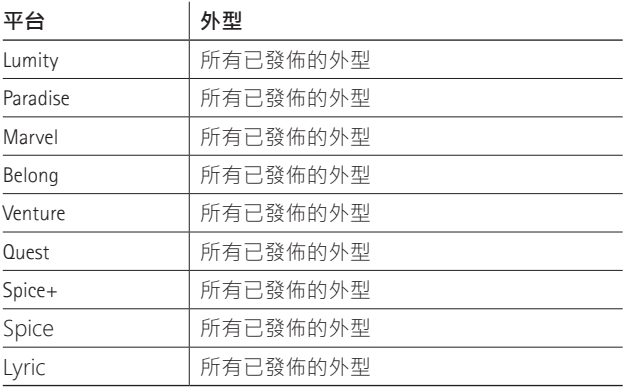

#### **副作用**

請注意,副作用源自相容的助聽器,而非調整軟體。 您的聽力保健專業人員可能會解決或減少助聽器的生 理副作用,例如耳鳴、眩暈、耳垢堆積、壓力渦大、 發汗或出汗、水泡、瘙癢和/或皮疹、堵塞或發脹及 其引發的頭痛和/或耳痛等。傳統助聽器有可能使病 患暴露在更大的聲音中,這可能導致在受到聲學創傷 的頻率範圍發生閾值偏移。

#### **臨床好處**

對患者的好處是調整軟體能夠根據個人需要設定助聽 器設定並將這些設定儲存到助聽器中。有助於聽力保 健專業人員管理患者。

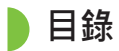

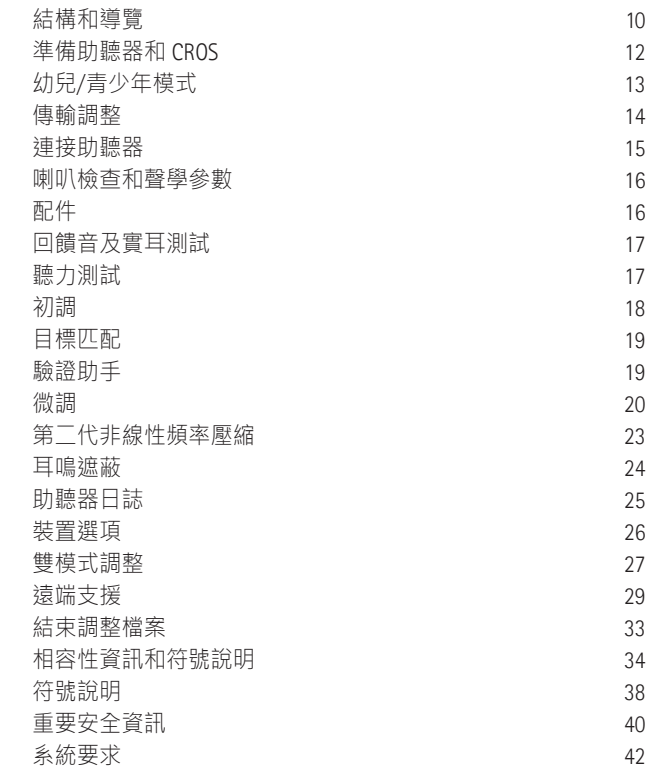

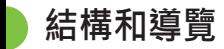

[顧客]、[設備] 和 [調整] 三個標籤以及上方的調整介 面可為您提供輕鬆導覽和狀態資訊。

您可在調整介面的每個圖示上停留,查看關鍵資訊, 如聽力圖的建立日期、助聽器的序號、調整公式、回 饋音測試狀態、Bluetooth® (藍牙)邊等。

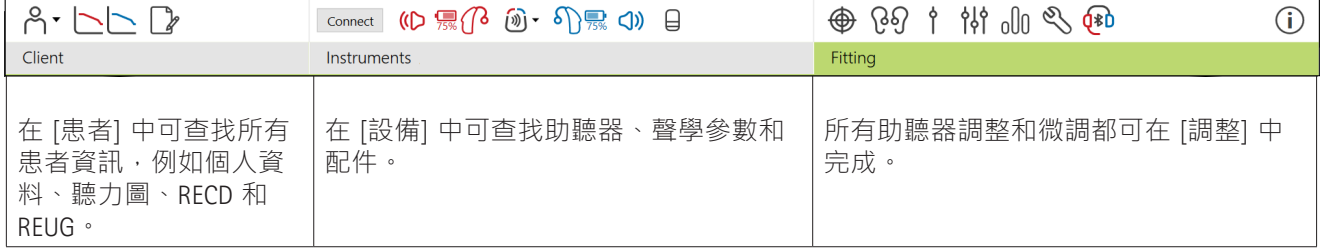

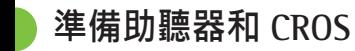

#### **iCube II 或 Noahlink Wireless™**

無需調整線來連接助聽器或CROS。只需放入電池, 關閉電池蓋即可開啟助聽器或 CROS。對於充電型, 開啟助聽器或 CROS。

#### **NOAHlink™ 或 HI-PRO®**

將調整線連接到助聽器或 CROS 和調整裝置。請使 用帶 Phonak 標籤的連結線。

#### **Phonak Trial™ 助聽器**

Phonak Trial 助聽器有耳掛式及 RIC 助聽器,可以直接 連接。Phonak 試聽助聽器可在一個裝置中變更效能等 級。

在底部黑色功能表列中,按一下 [試用和工具]。選取 [試用助聽器] 和 [配置]。選取需要的效能等級,並按 下 [繼續]。此過程完成後,裝置就可以進入調整檔案 開始調整了。

## **幼兒/青少年模式**

幼兒/青少年模式可根據兒童的年齡,提供特定年齡的 DSL 或 NAL 預設設定和最佳化的助聽器配置, 以滿足 兒童及其家人需求。幼兒/青少年模式包括四個年齡範 圍:

- $0 3$  歳
- 4 8 歲
- $9 12$  歳
- $13 18$  歳

這些預設設定經過 Phonak 兒童顧問委員會和國家聲學 實驗室認可。他們提供既彈性又有效率的嬰幼兒選配 的起始點。在 [設定] 中,您可客製化和變更幼兒/青少 年模式的預設參數,以更加符合您的兒童調整流程。

在開啟一個新的患者檔案後,輸入出生日期將自動觸 發 0-18 歲兒童的幼兒/青少年模式調整提示。如果您 認為孩子的行為/身體年齡與以時間順序排出的預設年 齡不同,您可在下拉式功能表中手動變更孩子的對應 年齡範圍。按一下 [套用幼兒/青少年模式] 以繼續。

### **連接助聽器**

首次連接助聽器時,會顯示 0-3 歲兒童防拆解決方案 的通知。如果使用的助聽器沒有防拆解決方案,則會 顯示其他通知。

### **傳輸調整**

Target 能讓您將設定從調整檔案傳輸至新的助聽器選 擇中。可以在 [調整] 下拉式功能表中找到傳輸調整 工具,它位於頂部黑色功能表列中。在傳輸過程 中,Target 會提示您哪些設定能傳輸,哪些設定不能 傳輸。

不能將調整傳入至雙模式調整或從雙模式調整傳出。

在患者的調整檔案中,確認顯示了正確的調整裝置。 要變更調整裝置,可使用調整介面調整裝置旁的下拉 箭頭。

按一下 [繼續] 以開始調整。已連接的助聽器將顯示 在調整介面中。能夠配對的裝置將自動顯示。

如果未找到裝置,打開/關閉電池蓋或者開啟/關閉可 充電助聽器,啟用配對模式。

當有多個裝置可用時,按下助聽器上的多功能按鍵以 在清單中顯示裝置,或確認要分配給患者的一側。

Noah™ 的聽力圖資料將自動匯入到 Phonak Target 調整 軟體中,並作為預計算的考慮因素。在單機版 Target 中,在 [聽力圖] 螢幕中輸入聽力圖。

**喇叭檢查和聲學參數** 

在 [設備] > [聲學參數] 中,輸入或確認正確的聲學參 數。

如果患者擁有 Phonak 生產的訂製耳模或耳殼,可以 輸入上面的聲學代碼。聲學代碼是印在耳模或耳殼上 的六位數代碼。

在連接助聽器後,會自動對比檢查安裝在助聽器上的 喇叭與 Target 中選擇的內容。也可透過按一下聲學參 數螢幕中的 [檢查] 來完成。如果不相符, 您可在聲 學參數螢幕中更改資訊,也可透過更換喇叭來符合在 Target 中輸入的內容。

### **配件**

可在 [設備] > [配件] 中手動選擇配件。勾選 [僅顯示 相容的配件],將只看到與所選助聽器相容的配件清 單。

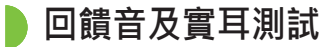

按一下 [調整] 標籤進入 [回饋音及實耳測試]。回饋音 測試可以對雙耳進行,也可以每次測試一個耳朵。按 一下 [R] / [開啟雙側] / [L] 開始測試。

### **聽力測試**

聽力測試是 Phonak Target 調整軟體內的內建聽力測 試。您可以直接透過助聽器測試患者的聽力。聽力測 試不能替代診斷聽力學評估。

如果要變更預設 AC 和 UCL 測量行為,請轉至 [啟動] > [調整檔案] > [聽力測試]。

按一下 [聽力測試] > [開始] 測試使用已連接助聽器的 空氣傳導 (AC) 聽力閾值和不舒適響度音量 (UCL)。UCL 測試是可選擇的,在Phonak遠端支援時此功能會被停 用。

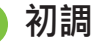

如果需要調整增益量、閉塞補償或壓縮,請轉至 [初 調] > [開啟調整]。增益量和壓縮設定基於患者的使 用經驗和選定的調整公式。

根據已連接的助聽器,可以透過螢幕底部的標籤來存 取其他工具,例如 [耳鳴遮蔽] 和 [CROS 平衡]。如要 調整 CROS 裝置與助聽器之間的響度比,請按一下 [CROS 平衡]。

#### **自動適應性**

透過設定您希望助聽器達到的目標增益級別和助聽器 達到該目標增益所需的天數,使患者漸進增加至更高 的整體音量。

選擇 [初調] 標籤中的增益量功能表中的 [自動適應性] 。按一下 [自動適應] 指定開始音量、結束音量和持 續時間。在設定的持續時間內,助聽器增益量會自動 增加至設定的結束音量。

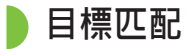

TargetMatch 是用於實耳測量的自動指導系統。它能指 道您诱渦探管放置、獲取實耳測量以及自動日標匹配 的分步式流程。

在 Noah 內使用 Target 時,可以使用 TargetMatch。

按一下 [R]/[開啟雙側]/[L] 啟動 TargetMatch。然後, 助手將指導您完成一系列步驟。

### **驗證助手**

在執行 TargetMatch 之外的驗證時, 助聽器中各種各 樣的訊號處理方案、增益和壓縮變數、降頻和雜訊管 理演算法都會影響到增益及 MPO 設定的驗證。為了 應對狺些挑戰,啟動驗證助手來關閉自我調整功能, 以簡化驗證過程。

可透過 [微調] > [增益和 MPO] > [驗證助手] 進入驗證 助手。然後,助手將指導您完成一系列步驟。

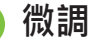

透過微調,可以獲得更具體的調整功能,如調整增益 和 MPO, 以及助聽性能和聲音淨化功能, 實現個性化 調整。

[微調] 螢幕的左側用於程式的處理。可在此處自訂開 機程式、程式結構以及無線串流程式。

按一下 [所有程式] 同時調整所有程式。按一下 [AutoSense OS] 來修改所有聲學自動程式或 [AutoSense OS (無線傳輸)] 來修改 AutoSense OS™, 以進行傳輸。

如要修改單個程式,請按一下清單中的程式,例如 [ 安靜環境],然後根據需要進行調整。

按一下 [+] 圖示新增額外的手動程式。

復原/取消復原箭頭在 [微調] 旁邊,可用於復原或取 消復原微調螢幕中的步驟。

微弱、中等和響亮的輸入聲音以及 MPO 的增益值可 調整。

#### **微調可聽度**

在曲線顯示中顯示可選取的聲音樣本和相關增益量。 聲音樣本可以播放以類比特定的聽音環境。

顯示微弱、中等和響亮的輸入聲音增益量值。調整僅 影響與增強所選刺激可聽度(表示為紅色/右側和藍 色/左側的不同陰影)相關的增益量和頻率。

#### **自動微調**

這一微調工具基於不同的情景。根據患者對聲音情景 的評估進行調整。根據所選的程式,預選推薦的聲音 樣本。聲音樣本可以播放以模擬聽音環境。

#### **程式選項**

程式選項可以從預設設定中進行調整。每個程式都可 單獨地啟動、停用或變更這些功能。每個標度均會顯 示可用範圍,具體取決於效能級別。

對於藍牙助聽器,可以修改存取無線傳輸的預設切換 行為,例如電視連接器、Roger™ 和 PartnerMic™。

### **第二代非線性頻率壓縮**

第二代非線性頻率壓縮是具有自適應行為的頻率壓縮 系統。第二代非線性頻率壓縮:

- 聽力損失為穩定或下降型時預設打開,8 kHz 閾值 為 45 dB HL 或更重。
- 聽力損失為上升型時預設關閉(8 kHz ≥ 30 dB 好於 3 kHz)。

要停用 SoundRecover2,按一下 [微調] > [第二代非線 性頻率壓縮]。取消勾選 [啟用第二代非線性頻率壓 縮]核取方塊停用。

按一下 [微調] > [第二代非線性頻率壓縮], 對第二代 非線性頻率壓縮進行微調。

- 向 [可聽度] 滑動, 增強偵測 /s/ 和 /sh/ 的能力。
- 向 [差異] 滑動, 增強分辨 /s/ 和 /sh/ 差異的能 力。
- 向 [舒適] 滑動, 增強諸如男性聲音、自己的聲音或 音樂等聲音的自然度。

**耳鳴遮蔽**

耳鳴遮蔽器提供了一種豐富聲音的手段,可用作耳鳴 管理程式的一部分。

噪音產生器可以在 [調整] > [基本調節] > [耳鳴遮蔽] 中啟用或停用。啟用時,生成的噪音形狀以綠色顯 示。曲線顯示必須被設定為 [輸出]。

預設特徵是根據患者的聽力圖計算的。在 [耳鳴遮蔽 形式] 的下拉式功能表中, 預設的 [設定為聽力損失],可以變更為 [設定為白色噪音] 或 [設定為粉紅噪音]。

耳鳴遮蔽噪音產生器的最大輸出水平被限制為 85 dB(A)。根據常見的噪音暴露建議,當噪音發生器音量 超過 80 dB(A) 時,將顯示警告資訊。如果出現這種情 況,建議的每天最長配戴時間將顯示為在最大噪音音 量以下。

對耳鳴遮蔽噪音發生器更詳細的調整可在 [微調] > [ 耳鳴遮蔽] 中找到。

Phonak Sky™ 助聽器不提供耳鳴遮蔽功能。Phonak 不 為 18 歲以下兒童調整耳鳴遮蔽提供任何建議的臨床 調整指南。

### **DataLogging**

DataLogging 可提供患者曾經所在聆聽環境的資訊及時 長。轉至 [調整] > [Datalogging] 存取資料儲存資訊。

**裝置選項**

透過按一下 [裝置選項],您可以配置助聽器選項,如 手動控制、訊號和警報、開機啟動行為或資料儲存。

已連接助聽器時,會在助聽器上的 [訊號 > 警報] 中 顯示每個配置。

對於 Phonak 藍牙助聽器, 其他設定, 如配置藍牙名 稱、邊和管理配對,可以透過按一下 [Bluetooth](藍 牙)標籤找到。

可以選擇透過電子郵件向患者傳送一份客製的調整報 告或列印一份讓患者帶回家。該報告包含裝置資訊以 及程式資訊。

**雙模式調整**

Phonak Naída™ Link M 可與 Advanced Bionics (AB) Naída™ CI M 聲音處理器一起用於雙模調整。 Phonak Sky™ Link M 可與 AB Sky CI™ M 聲音處理器一起 用於雙模調整。

開啟調整檔案,確定顯示 Noahlink 無線。連接助聽器 和聲音處理器,開始調整。能夠配對的裝置將自動顯 示。將助聽器和聲音處理器連接到患者的調整檔案 後,Target 調整軟體將自動調整助聽器的程式結構和 裝置選項,以相符聲音處理器。

如同在標準調整檔案中一樣,使用 Phonak Target 調整 軟體操作,以完成 Naída Link M 或 Sky Link M 助聽器 的調整。

**遠端支援**

聲音處理器為唯讀模式。不能對聲音處理器進行變更 或儲存。您可查看聲音處理器設定並使用其中的資訊 相符助聽器側的相關設定。

與調整檔案斷開後,助聽器和聲音處理器間的無線連 接會自動開始。

Phonak 遠端支援旨在透過遠距離提供助聽器照護來為 患者調整提供支援。

#### **要求**

- 提供最新版本的 Phonak Target 調整軟體以獲得最佳 體驗。
- 已在患者手機上安裝了最新版本的 myPhonak 應用 程式。
- 助聽器的首次調整必須在調整中心進行。
- 擁有整合式網路攝影機或麥克風的電腦,或已經將 外置網路攝影機和麥克風連接至電腦。為獲得更好 的音質,請使用具有麥克風連接的耳機。
- 穩定的網際網路連線(Wi-Fi、LAN 或 4G) 資料 傳輸連接至少達到 5 Mbit/s,以進行上傳及下載。 使用 4G 網路的患者可能會產生額外的資料使用 費,這取決於他們與電信公司的合約。

可以在 Target 中檢查網際網路連線,以確保設定適用 於遠端支援工作階段。按一下 [設定] > [網路] > [網 路服務] > [連接測試]。一旦完成,將顯示狀態。

#### **設定遠端支援**

選擇需要遠端支援的患者。如果有一個以上的調整中 心地點,請選擇將進行遠端工作階段的調整中心。

助聽器的首次調整必須在調整中心進行。按一下 [儲 存並關閉介面] 後, 啟用遠端支援。要啟動現有患者 的相容助聽器的遠端支援,助聽器必須連接至調整中 心的 Target。儲存工作階段後,遠端調整會被啟動。

患者必須在智慧型手機上下載 myPhonak 應用程式, 並將助聽器與該應用程式配對,才能進行遠端支援工 作階段。

#### **視訊通話和追蹤**

建議患者在連接到遠端支援工作階段之前,在其助聽 器中裝上新電池或為其可充電助聽器充入足夠的電 量。

按一下 [開啟遠端支援]。您和您的患者將連接到視頻 通話。您可能需要等待患者透過 myPhonak 應用程式 進入 Phonak 遠端支援工作階段。

連接後,您將看到患者並可聽到患者的聲音。確保您 電腦上的視訊和麥克風已啟用。透過按一下位於遠端 支援螢幕右上角的設定輪,可以在工作階段之前或期 間在整合或外部麥克風或網路攝像頭之間進行切換。 一旦顧客進入遠端支援工作階段並接受了他們智慧型 手機上的攝像頭和麥克風請求,這兩個視訊就會顯示 在螢幕上。

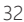

32 33

當您與患者的助聽器建立連接時,可以看見( 示。助聽器連接好後,像平常在追蹤時那樣使用 Target。助聽器是即時的,您所做的任何調整都會即 時傳送到助聽器上。

儲存並關閉 Target 中的調整檔案之前,無法結束與患 者的 Phonak 遠端支援。如果患者的助聽器和 Target 的連接在有效的遠端支援工作階段中被中斷,助聽器 將重新啟動並保持中斷前的有效調整。

### **結束調整檔案**

可透過按一下螢幕右上角的 [儲存 > 關閉檔案] 隨時 關閉檔案。選取項目進行儲存。標準儲存對話將確認 成功儲存助聽器以及附屬配件。儲存後,Phonak Target 調整軟體將帶您進入開始螢幕。如果使用的是 Noah,您可按一下開始螢幕右上角的 [回到 NOAH] 回 到 Noah。

 $34$ 

### **相容性資訊和符號說明**

### **相容性資訊**

歐洲:符合性聲明 Sonova AG 在此聲明,本產品符合醫療器械(歐盟) 第 2017/745 號法規之要求。

透過 Phonak Target 中的 [說明] 功能可存取使用指 南。可透過網頁存取所有 Target 版本的所有適用語言 的電子版使用指南:

https://www.phonakpro.com/com/en/support/other-support/ target-fitting-software/dfg-target.html

若需要紙本使用說明,請聯絡您當地的製造商代表。 紙本使用說明會在 7 天之內為您寄出。

如果出現與本產品有關的嚴重事故,應該報告製造商 代表和所在國家的主管部門。嚴重事故指的是已經或 可能直接或間接導致以下情況的事件:

- 造成病患、使用者或其他人員死亡
- 病患、使用者或其他人員的健康狀況暫時或永久性 嚴重惡化
- 嚴重的公共衛生威脅

#### **安全須知**

病患資料是私人資料,務必仔細保護:

- 確保您的作業系統為最新版本
- 確保您安裝的是最新版的 Target 軟體
- 啟動 Windows 使用者登入,使用複雜的密碼並確保 憑證是保密的
- 使用適當且最新的惡意軟體和防病毒防護

根據國家法律,可能要求您加密所有病患資料,以便 在資料遺失和/或失竊的情況下不承擔責任。您可以 使用驅動器加密(例如免費的 Microsoft BitLocker)來 保護 PC 上的所有資料。如果您在使用 Noah,可以考 慮使用 Noah 資料庫加密。

始終確保資料安全。請注意,此清單並不完整。

- 透過不安全的通道傳輸資料時,請傳送匿名資料或 對其進行加密。
- 保護資料備份不僅要防止資料遺失,還要防盜。
- 移除資料介質中所有不再使用或要丟棄的資料。

#### **軟體維護**

我們一直在關注市場的回饋。如果您在使用最新版 Target 軟體時遇到任何問題,請聯絡您當地的製造商 代表。

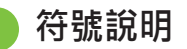

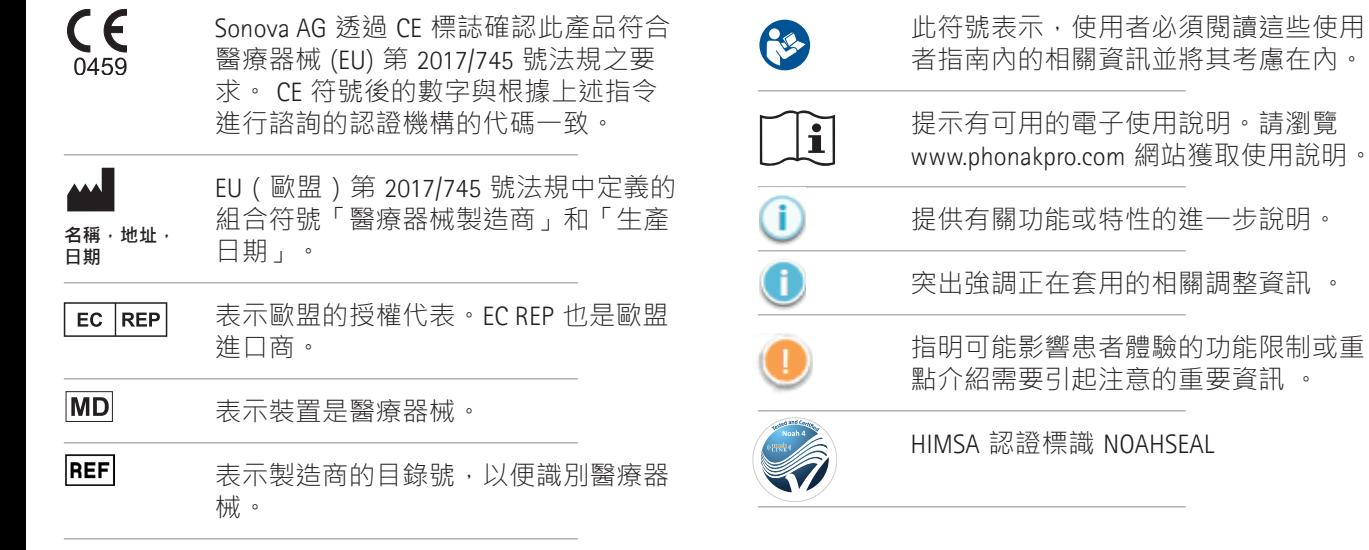

**重要安全資訊**

Target 是醫療裝置。鑒於本產品有一定的使用風險, 只有具備適當資格的聽力保健專家才能按照本使用者 指南使用 Target,並理解和注意其中的警告,這一點 很重要。

就 Target 而言, 其風險透過要進行程式設計的助聽器 表現出來。也就是說,Target 本身不能直接對助聽器 的使用者 ( 聽力保健專家) 或佩戴者造成傷害, 但其 使用(或誤用)可能導致:

- 向病患分發錯誤程式設計的助聽器, 和/或
- 在調整檔案/演示過程中,透過助聽器向病患傳輸 有害的較大聲音。

這些風險極低,但聽力保健專家和助聽器佩戴者都應 該意識到這一點。

**高 MPO**

兩側助聽器的輸出均超過 132 dB (耳模擬器) 。

#### **高雜訊發生器水平**

兩側助聽器的雜訊發生器水平均超過 80 dB(A)。 請注意「耳鳴遮蔽」螢幕中顯示的最長佩戴時 間。

#### **受話器問題**

選定受話器和檢測到的受話器不相同。請選擇 正確的受話器。

#### **對應側資訊錯誤**

助聽器應配置在對側。允許換側。

#### **連接警告**

根據年齡,應在助聽器上安裝防拆解決方案。

#### **測量設定**

 $(1)$ 

從患者耳朵上取下助聽器。關閉助聽器,然後 再打開。在該流程結束時,可以恢復助聽器中 的所有調整資料。

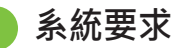

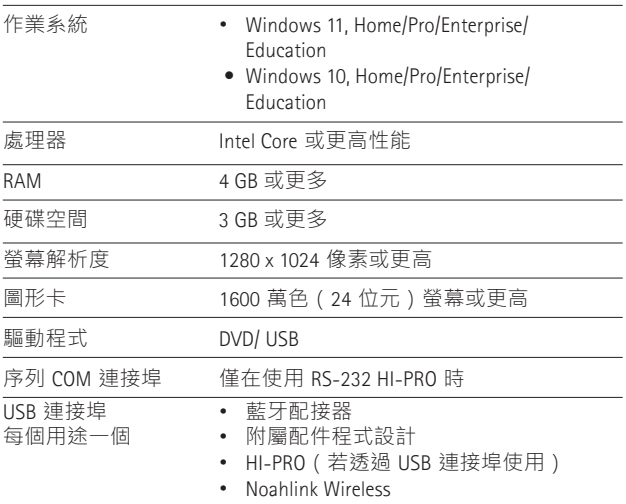

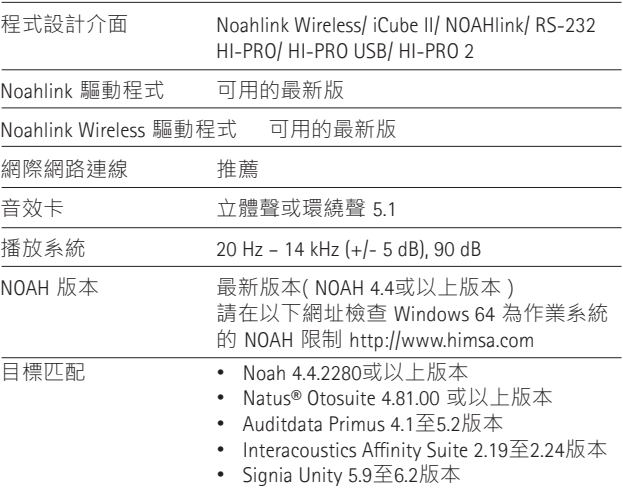

Bluetooth® 文字標記和徽標是 Bluetooth SIG, Inc. 的註冊商 標,Sonova AG 對此類標記的任何使用均依據授權進行。  $EC$  REP

Sonova Deutschland GmbH Max-Eyth-Strasse 20 70736 Fellbach-Oeffingen 德國

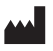

**製造商:** Sonova AG Laubisrütistrasse 28 CH-8712 Stäfa 瑞士

**www.phonak.com**

### **REF**

058-0125-090 Phonak Target 9.0 058-0321 Phonak Target 9.0 USB Stick

**本使用者指南適用於 Target 9.0以及後續的 Target 9 選配 軟體的更新版本。 如需先前版本選配軟體的使用者指 南,請您聯繫當地的峰力分公司。**

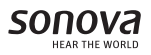

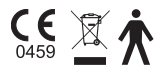